## **Gestion courante**

## **Comment faire un chargement complet ?**

Le chargement complet permet de synchroniser la base GEC avec les bornes. Il se fait en général une fois en début d'année et doit être fait en dehors des heures de services.

Le chargement complet s'effectue depuis le poste maître uniquement, depuis la petite icône située en bas à droite de l'écran à côté de la date et l'heure, dans la barre des taches de Windows.

Si vous ne voyez pas cette icône , c'est que vous n'êtes pas sur le poste maître de GEC!

Il faut partir à sa recherche ...

Un double clic sur l'icône va ouvrir une fenêtre.

Faites alors un clic droit sur la ligne « ARD-GEC Echangeur UG » qui va ouvrir un petit menu contextuel.

## **Gestion courante**

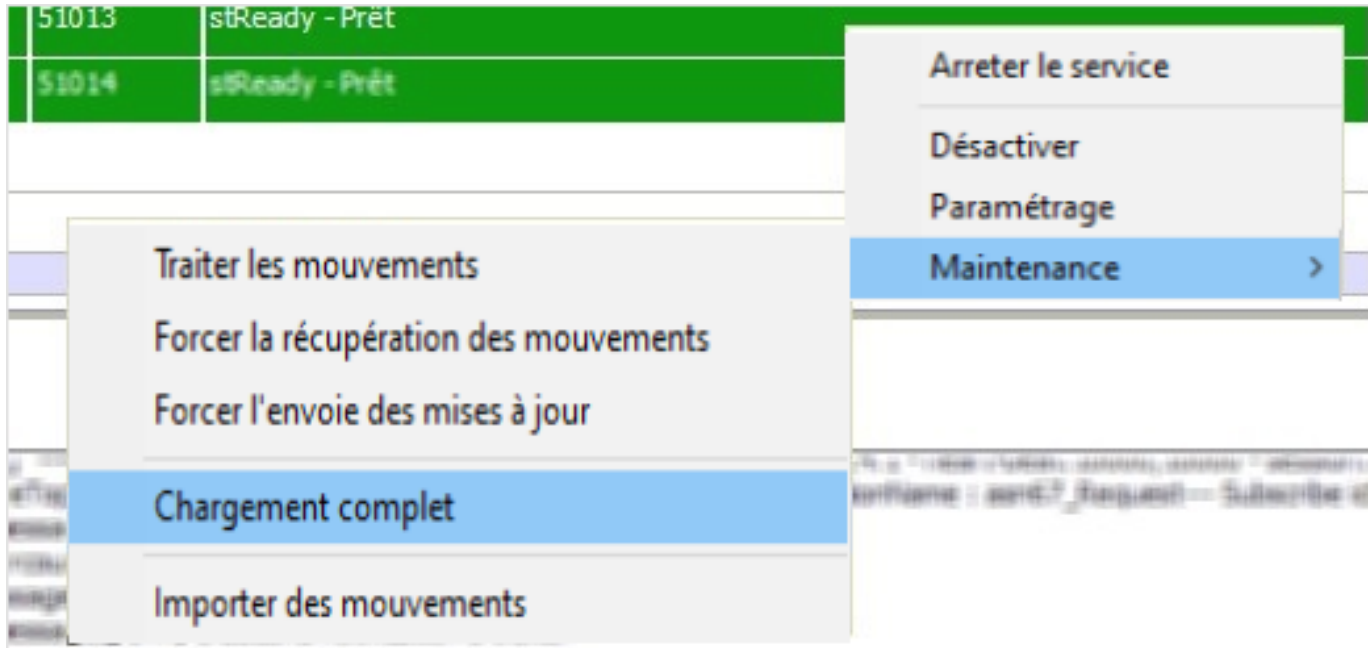

## Cliquez sur " **Maintenance \ Chargement complet** "

Un assistant va s'ouvrir. Faites suivant dans l'assistant jusqu'à la fin, et cliquez sur "Charger".

Une fois le chargement complet effectué, les cartes sont opérationnelles et pourront passer au self, ainsi que sur les autres bornes de votre système GEC.

Référence ID de l'article : #1063 Auteur : adminard Dernière mise à jour : 2023-02-16 13:44